## **Stream Engine Usage**

## 安裝步驟 **:**

- 1. 安裝 stream engine.
- 2. 在桌面上開啟 Stream Engine.
- 3. 選擇解析度:如 720p60, 1080p30…等(註:解析度需等於或小於電視解析度)
- 4. 選擇"影像/聲音 來源", 如 HDMI, component, Line in (C875)
- 5. 建議保留 bitrate 最大值
- 6. 選擇 錄影路徑 (如果您想做進一步的硬體壓縮 hardware encoding feature)

## 使用方法 **:**

- 1. 在桌面開啟 stream engine,並確認是否可偵測訊號來源
- 2. 關閉其他應用軟體及相關串流程式(如 RECentral 1)
- 3. 開啟 OBS 或 streamlabs OBS…等
- 4. 移除其他 AVerMedia 的裝置
- 5. 增加"影像擷取來源", 並選擇 stream engine
- 6. 解析度使用 預設值,不要選擇手動
- 7. 聲音輸出選擇為 waveout

如何錄製或備份串流影音

- 1. 在桌面上開啟 Stream Engine
- 2. 開啟 streaming software
- 3. 點選 stream engine 的開始錄影/串流鍵
- 4. 點選停止鍵

## **Q&A**

Q1 : 黑螢幕

A: 檢查 RECentral v1.3 HDMI 輸入來源,確認安裝步驟(第三、四步驟)是正確的 PS4: 關閉 PS4 中的 HDCP 訊號

XBOX: 關閉 HDCP 後需重新啟動

iPhone/iPad: 關掉 RECentral 1.3 中的 HDCP 設定(C875 only).

PS3: HDMI out 一直都有 HDCP 輸出,需使用色差端子(Component port) (C875) only)

Q2: 如何轉換 TS files to MP4 files A: 有許多軟體支援TS format. 如需使用MP4 格式,請使用以下 TS to MP4 工具(utility).

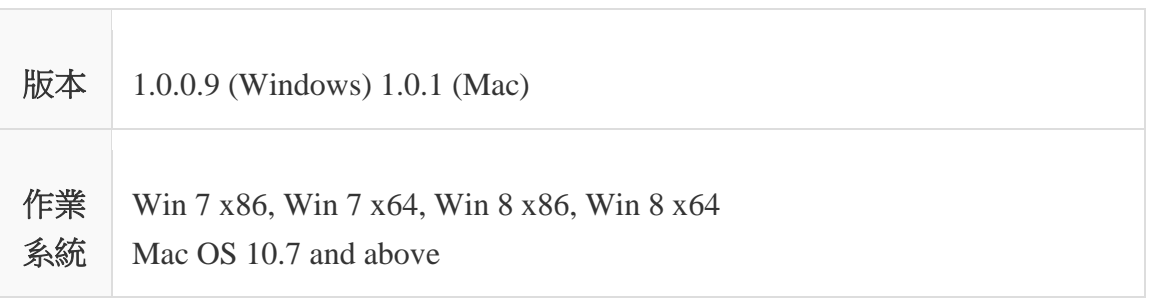

[http://storage.avermedia.com/web\\_release\\_www/C875/C875\\_utility\\_20140319.zip](http://storage.avermedia.com/web_release_www/C875/C875_utility_20140319.zip)